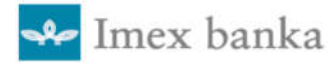

# Uputa za korištenje aplikacije internet bankarstva Imex@NET

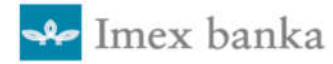

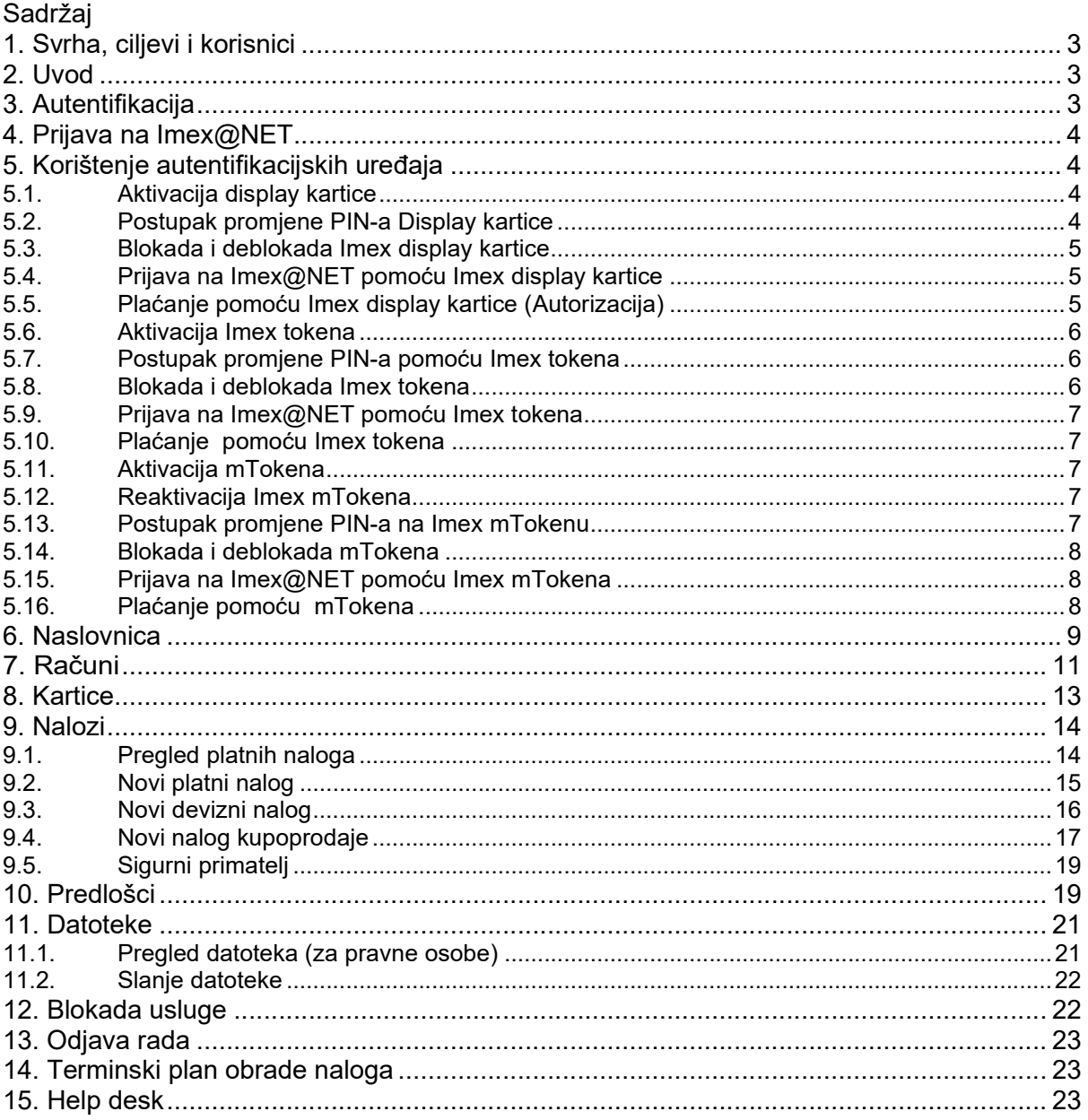

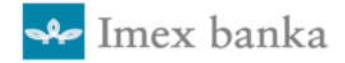

## 1. Svrha, ciljevi i korisnici

Imex banka svojim klijentima pruža uslugu internet bankarstva Imex@NET za brže i dostupnije upravljanje financijama.

Aplikaciji se pristupa putem poveznice Imex@NET ulaz za građane/pravne osobe na web stranici Imex banke ( https://prodegwt.imexbanka.hr/eBankingGwt/#1 )

U ovom dokumentu su opisane upute za korištenje aplikacije.

Dokument je namijenjen korisnicima internet bankarstva Imex@NET.

## 2. Uvod

Funkcionalnosti aplikacije internet bankarstva su:

- pregled računa
- uvid u stanje i promet po transakcijskim depozitnim računima
- uvid u stanje po kreditnim računima
- pregled transakcija po karticama (debitnim i kreditnim)
- zadavanje platnih naloga: domaćih, prekograničnih i međunarodnih
- \* kupoprodaja deviza
- pregled naloga po statusu
- definiranje limita za plaćanja
- ispis izvoda
- ispis faktura
- \* kreiranie predložaka
- pregled i slanje datoteka

Klijent koji želi uslugu Internet bankarstva treba popuniti pristupnicu te je dostaviti u bilo koju poslovnicu Banke za uspješno ugovaranje usluge.

## 3. Autentifikacija

Za sigurnu prijavu na Imex@NET, korisnik pristupa putem autentifikacijskog uređaja (Imex display kartice, Imex tokena i Imex mTokena) koji se dobije prilikom sklapanja Ugovora o korištenju usluge Internet bankarstva (u daljnjem tekstu Ugovor).

Pouzdana autentifikacija klijenata obavlja se putem elemenata: autentifikacijskog uređaja i PIN-a.

Ulazni parametri za pristup Imex@NET-u su:

- $*$  korisnički račun
- lozinka (jednokratna zaporka)

Identitet klijenata se provjerava korisničkim računom i jednokratnom zaporkom (OTP) koju daje autentifikacijski uređaj. Unosom ispravnih podataka, sustav dozvoljava korisniku ulaz i sigurno korištenje Imex@NET-a.

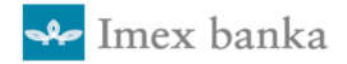

## 4. Prijava na Imex@NET

Usluga Imex@NET se pokreće s internet stranice Imex banke www.imexbanka.hr, odabirom opcije Imex@NET za pravne ili fizičke osobe.

### *Slika 1: Prijava na Imex@NET*

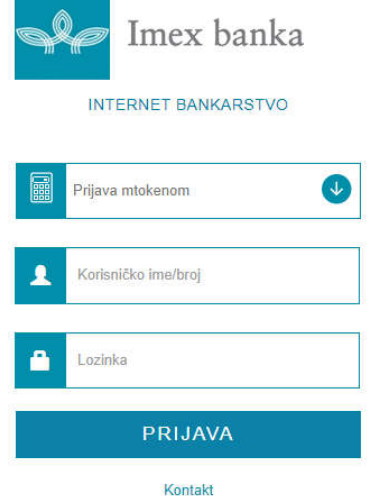

U padajućem izborniku su navedeni autentifikacijski uređaji, korisnik treba odabrati uređaj kojeg je dobio prilikom sklapanja Ugovora. Nakon odabira uređaja, treba upisati broj korisničkog računa koji je naveden u Ugovoru te lozinku (jednokratna zaporka - OTP) za prijavu koju daje autentifikacijski uređaj.

Prijava nije moguća ukoliko

- nisu popunjena polja Obavezan unos
- neispravni korisnički račun Neispravno korisničko ime ili lozinka

 neispravno unesena jednokratna zaporka - Pogrešna prijava blokiran korisnički račun (ako se tri puta unese pogrešna

zaporka) - Kartica nije važeća. Kartica je blokirana.

Kontakt informacije su navedene u poglavlju 14.

## 5. Korištenje autentifikacijskih uređaja

### 5.1. Aktivacija display kartice

- Uključite uređaj pritiskom na tipku za uključivanje
- Po uključenju uređaja na zaslonu se pojavljuje poruka PIN
- Unesite NOVI PIN i pritisnite tipku OK
- Prikazat će se poruka CONFIRM (POTVRDI)
- Ponovite unos PIN-a i pritisnite tipku OK
- Poruka FAILURE (NEUSPJEŠNO) označava da niste

ponovili isti PIN te vas uređaj vraća na unos NOVOG PIN-a

 Poruka SUCCESS (USPJEŠNO) na zaslonu potvrđuje uspješan unos PIN-a i uređaj je sada spreman za svakodnevnu upotrebu

Za brisanje pogrešnih unosa, te vraćanje na početni izbornik koristite tipku C.

### 5.2. Postupak promjene PIN-a Display kartice

- Uključite uređaj pritiskom na tipku za uključivanje
- Po uključenju uređaja na zaslonu se pojavljuje poruka PIN
- Unesite svoj PIN i pritisnite tipku OK
- Zaslon će prikazati poruku MODE (način rada). Pritisnite tipku 0

 Na zaslonu će se pokazati poruka NEW PIN (NOVI PIN), nakon čega možete unijeti novi PIN po vašem odabiru

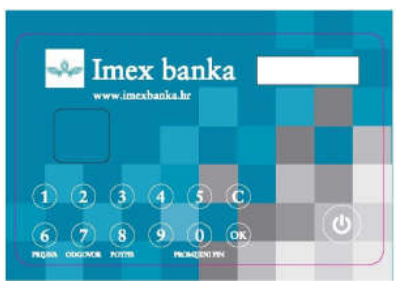

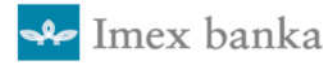

Unesite odabrani PIN broj i pritisnite tipku OK

Na zaslonu će se prikazati poruka CONFIRM (POTVRDI)

Ponovite unos vašeg PIN-a i pritisnite tipku OK

 Poruka FAILURE (neuspješno) označava da niste ponovili isti PIN broj te vas uređaj na unos NOVOG PIN-a

 Poruka SUCCESS (uspješno) na zaslonu potvrđuje uspješan unos PIN-a i uređaj je sada spreman za svakodnevnu uporabu.

Za brisanje pogrešnih unosa, te vraćanje na početni izbornik koristite tipku C.

### 5.3. Blokada i deblokada Imex display kartice

- Ukoliko unesete pogrešni PIN na zaslonu uređaja će se pojaviti poruka PINERR
- Nakon 3 uzastopna neispravna unosa PIN-a kartica će se automatski privremeno zaključati i pojavit će se poruka LOCKED

 Za podršku i deblokadu uređaja se javite HELP DESK-u Banke (kontakt informacije su navedene u poglavlju 14.).

 Ukoliko ste unijeli neispravan broj za otključavanje, na zaslonu uređaja će se pojaviti poruka PUKERR

 Nakon 5 uzastopnih neispravnih unosa PUK-a kartica će se zauvijek zaključati i neće više biti upotrebljiva i pojavit će se poruka CARDLOCKED

Za podršku se javite HELP DESK-u Banke (kontakt informacije su navedene u poglavlju 14.).

### 5.4. Prijava na Imex@NET pomoću Imex display kartice

- Uključite uređaj pritiskom na tipku za uključivanje
- Po uključenju uređaja na zaslonu se pojavljuje poruka PIN (UNESITE PIN)
- Unesite svoj PIN i pritisnite tipku OK
- U slučaju unesenog pogrešnog PIN-a, prikaže se poruka PINERR (pogrešan PIN)

Unesite ispravni PIN

- Napomena: Nakon tri pogrešna unosa PIN-a, uređaj se zaključava
- Zaslon će prikazati poruku MODE (način rada).
- **\*** Pritisnite tipku  $6 -$  Prijava
- Na zaslonu će se prikazati broj koji predstavlja jednokratnu zaporku (OTP)

 Unesite ovaj broj u polje na ekranu Lozinka (Jednokratna zaporka - OTP) aplikacije Imex@NET i potvrdite

- Jednokratna zaporka (OTP) je upotrebljiva oko 30 sekundi
- Nakon upisa jednokratne zaporke prijavljeni ste u Imex@NET

### 5.5. Plaćanje pomoću Imex display kartice (Autorizacija)

- Uključite uređaj pritiskom na tipku za uključivanje
- Po uključenju uređaja na zaslonu se pojavljuje poruka PIN (UNESITE PIN)
- Unesite svoj PIN i pritisnite tipku OK
- U slučaju unesenog pogrešnog PIN-a, prikaže se poruka PINERR (pogrešan PIN)
- Unesite ispravni PIN (za brisanje koristite tipku C)

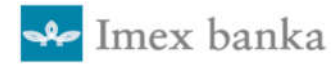

Napomena: Nakon tri pogrešna unosa PIN-a, uređaj se zaključava.

- U aplikaciji Imex@NET se prilikom plaćanja ili verifikacije označenih naloga pojavljuje broj
- Upit (Challenge)
- Na zaslonu uređaja se prikazuje poruka MODE (način rada)
- Pritisnite tipku 7 Odgovor
- Dobiveni broj Upit upišite u uređaj te potvrdite pritiskom na tipku OK
- $*$  Na zaslonu uređaja se dobije broj Odgovor koji upisujete u aplikaciju Imex@NET
- \* Klikom na Platiti će se izvršiti verifikacija ili plaćanje odabranih naloga i pojavit će se poruka Podaci su potvrđeni
- Nalozi se šalju na daljnju obradu

### 5.6. Aktivacija Imex tokena

 Pritisnite tipku OK kako bi uključili token (na ekranu se treba pojaviti poruka ENTER PIN (UNESI PIN)

- Unesite početni PIN iz Ugovora
- Na zaslonu pojavit će se poruka NEW PIN (NOVI PIN)
- Odredite novi PIN i unesite ga
- Upišite još jednom PIN iz prethodnog koraka
- Pojavljuje se poruka PIN OK (PIN U REDU)
- Ukoliko se unese pogrešan PIN, na ekranu se ispisuje poruka ERROR (GREŠKA) i uređaj se sam isključi

### 5.7. Postupak promjene PIN-a pomoću Imex tokena

- Pritisnite tipku OK
- Na ekranu se ispiše poruka ENTER PIN (UNESI PIN)
- Unesite postojeći PIN

 Pritisnite tipku OK, a nakon toga pritisnite tipku MENU dok ne dobijete poruku PROM.PIN (CHANGE PIN)

\* Kad na ekranu stoji PROM. PIN potrebno je pritisnuti tipku OK te se tada na ekranu ispiše poruka NEW PIN (NOVI PIN)

 Unesite novi PIN, zatim pritisnite tipku OK, te se sada na ekranu ispiše poruka CONFIRM (POTVRDI)

 Ponovite unos novog PIN-a i pritisnite tipku OK, te se sada na ekranu ispiše poruka COMPLETE (GOTOVO), te se uređaj sam ugasi

Prijavljujete se sada sa novim PIN-om

 Ukoliko se unese pogrešan PIN, na ekranu se ispisuje poruka ERROR (GREŠKA) i uređaj se sam isključi

### 5.8. Blokada i deblokada Imex tokena

Ukoliko unesete pogrešni PIN, ispisuje se poruka ERROR (GREŠKA) i uređaj se sam ugasi

- Pri zadnjem pokušaju unosa PIN-a ispisuje se poruka LAST TRY (PO. POKUSAJ)
- Nakon sljedećeg unosa pogrešnog PIN-a ispisuje se poruka LOCKED (ZAKLJUCAN)

Za podršku i deblokadu uređaja se javite HELP DESK-u Banke (kontakt informacije su navedene u poglavlju 14.).

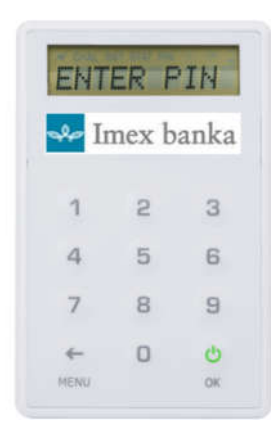

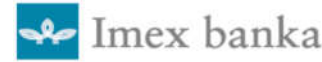

### 5.9. Prijava na Imex@NET pomoću Imex tokena

- Pritisnite tipku OK u donjem desnom kutu tokena
- \* Na ekranu se pojavljuje poruka ENTER PIN (UNESI PIN)
- Unesite vaš PIN
- Pritiskom na tipku OK se pojavljuje broj koji predstavlja jednokratnu zaporku (OTP)
- Unesite OTP u polje na ekranu Jednokratna zaporka (Prijava)
- aplikacije Imex@NET i potvrdite
- Jednokratna zaporka (OTP) je upotrebljiva oko 30 sekundi nakon čega se uređaj gasi.
- Nakon upisa jednokratne zaporke prijavljeni ste u Imex@NET

### 5.10. Plaćanje pomoću Imex tokena

- Pritisnite tipku OK u donjem desnom kutu tokena
- Na ekranu se pojavljuje poruka ENTER PIN (UNESI PIN)
- Unesite vaš PIN
- U aplikaciji Imex@NET se prilikom plaćanja ili verifikacije označenih naloga

pojavljuje broj – Upit (Challenge)

- $*$  Dobiveni broj Upit se upisuje u uređaj i pritisne tipku OK
- $*$  Na ekranu uređaja se dobije broj Odgovor koji upisujemo u aplikaciju Imex@NET
- \* Klikom na Platiti će se izvršiti verifikacija ili plaćanje odabranih naloga
- i pojavit će se poruka Podaci su potvrđeni
- Nalozi se šalju na daljnju obradu

### 5.11. Aktivacija mTokena

- Mobilnu aplikaciju Imex MToken preuzimate, ovisno o vrsti mobilnog uređaja, s aplikacije Google Play.
- Aktivaciju dobijete prilikom prvog pokretanja aplikacije.
- Banka će Vam dati aktivacijski broj
- Broj unesite u aplikaciju mTokena i na slijedeći ekran idite odabirom opcije DALJE

 Na ekranu će se prikazati registracijski kod na osnovu kojeg Banka završava aktivaciju mTokena, a na sljedeći ekran idite odabirom opcije DALJE

- Ukoliko je aktivacija uspješna birajte opciju Da
- Odredite PIN i unesite ga dva puta
- Svoj odabir potvrdite opcijom DALJE

### 5.12. Reaktivacija Imex mTokena

Ukoliko ste zaboravili PIN trebate u Banci obaviti reaktivaciju.

- \* Izaberite opciju PONOVO AKTIVIRAJ
- Ponovite korake iz Poglavlja

### 5.13. Postupak promjene PIN-a na Imex mTokenu

Pritisnite opciju OTP

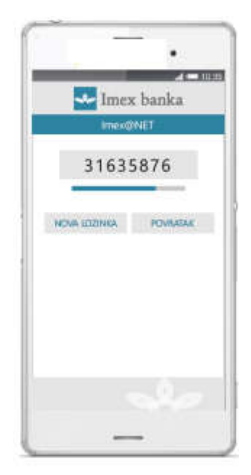

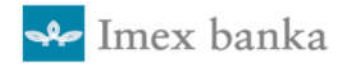

- Unesite PIN i pritisnite opciju DALJE
- Pritisnite opciju PROMIJENI PIN
- Dva puta unesite novi PIN
- Pritisnite opciju PROMIJENI

### 5.14. Blokada i deblokada mTokena

Ukoliko unesete pogrešni PIN, dobit ćete pogrešni OTP te neće biti moguća prijava na aplikaciju internet bankarstva Imex@NET. Nakon tri pogrešne prijave Vaš korisnički račun će se blokirati.

Za podršku, deblokadu i reaktivaciju uređaja javite se HELP DESK-u Banke (kontakt informacije su navedene u poglavlju 14).

### 5.15. Prijava na Imex@NET pomoću Imex mTokena

- Pritisnite opciju OTP
- Unesite vaš PIN
- Pritiskom na tipku DALJE se pojavljuje broj koji predstavlja jednokratnu zaporku
- Unesite ovaj broj u polje na ekranu Jednokratna zaporka (Prijava) aplikacije Internet

 Uputa za korištenje aplikacije internet bankarstva Imex@NET bankarstva – Imex@NET i potvrdite.

- Jednokratna zaporka (OTP) je upotrebljiva oko 60 sekundi nakon čega se uređaj gasi.
- Za novu upotrebu se treba vratiti na korak 1.

### 5.16. Plaćanje pomoću mTokena

- Pritisnite opciju POTPIŠI
- Unesite vaš PIN

 U aplikaciji internet bankarstva – Imex@NET se prilikom plaćanja ili verifikacije označenih naloga pojavljuje broj – Upit (Challenge)

- Dobiveni broj Upit se upisuje u uređaj i pritisne tipku DALJE
- Na ekranu uređaja se dobije broj Odgovor koji upisujemo u aplikaciju internet bankarstva

\* Klikom na Platiti će se izvršiti verifikacija ili plaćanje odabranih naloga i pojavit će se

- poruka Podaci su potvrđeni
- Nalozi se šalju na daljnju obradu

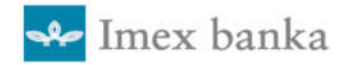

### 6. Naslovnica

Nakon uspješne prijave pojavljuje se glavni izbornik. Klikom miša na željenu opciju pruža se mogućnost odabira jedne od istih.

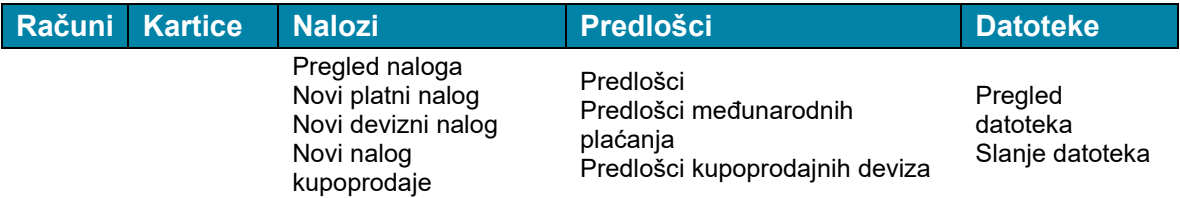

Za izlazak iz Imex@NET–a, moguće je napraviti odjavu iz svakog od izbornika na način da se izvrši akcija na ikonu Odjava rada.

Naslovnica pruža prikaz osnovnih podataka o računu, profilu, prometu i novostima.

Podizbornik daje prečac za plaćanje platnog naloga te prikaz računa po kategorijama transakcijski računi, depoziti, krediti i kartice.

*Slika 2: Prikaz podizbornika Plaćanja, Depozita, Kredita, Kreditne kartice*

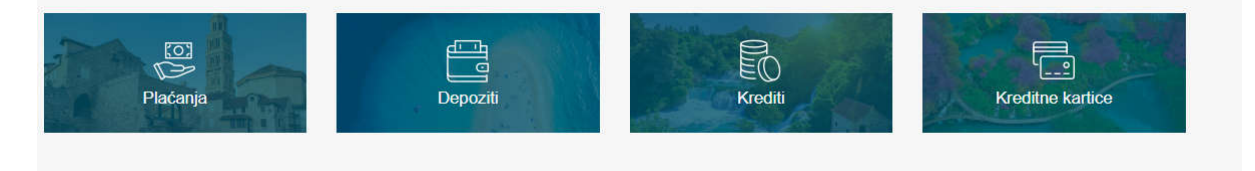

*Slika 3: Prikaz Vaš račun (Opcija s Naslovnice)*

Vaš račun Žiro račun HR4024920081011111116 Stanje računa 176.912,27 EUR  $(1.332.945, 50$  HRK) Raspoloživi iznos 176.912,27 EUR Odliev Priljev **1420,48 EUR M**177.691,50 EUR Fiksni tečaj konverzije: 7,53450

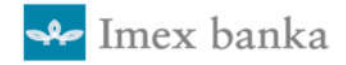

U dijelu Vaš račun omogućen je kratki pregled (Stanje računa, Raspoloživi iznos, Priljev i Odljev) računa kojih je korisnik vlasnik ili opunomoćenik Pretraživanje se radi na način da se iz padajućeg izbornika odabere željeni račun.

#### *Slika 4: Prikaz Prometa (Opcija s Naslovnice)*

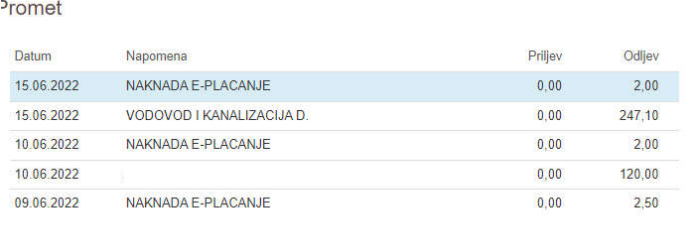

Za odabrani račun iz padajućeg izbornika u opciji Vaš račun automatski se otvara prometa u opciji Promet.

Više

#### *Slika 5: Prikaz detalja prometa po račun*

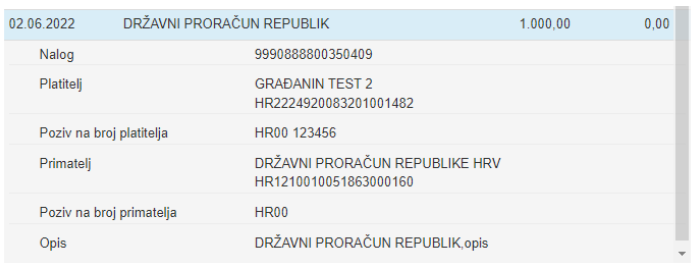

Za detaliniji pregled prometa po kartici otvaramo formu sa poljima Nalog, Platitelj, Poziv na broj platitelja, Primatelj, Primatelj, Poziv na broj primatelja i Opis.

### *Slika 6: Prikaz opcije Vaš profil*

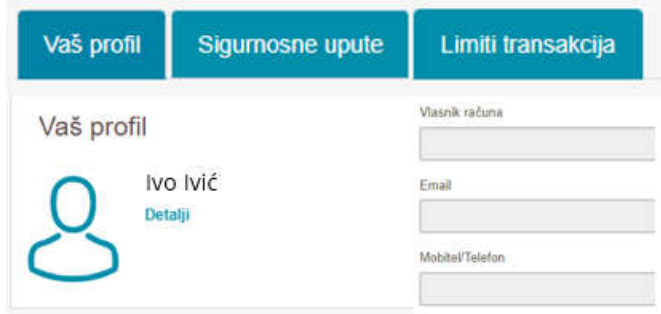

Kontakt informacije su navedene u poglavlju 14.

Detalji osobnih podataka iz Ugovora se dobiju pristupom opciji Vaš profil (Vlasnik računa, Email, Mobitel/Telefon). Ukoliko korisnik želi promijeniti podatke koje su navedeni u profilu, potrebno je obratiti se Banci.

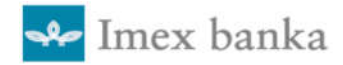

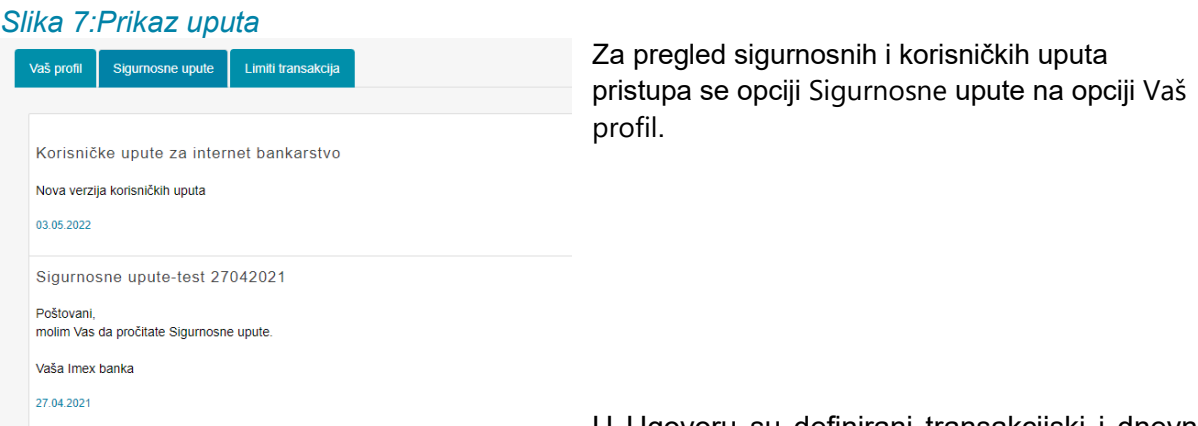

U Ugovoru su definirani transakcijski i dnevni limiti, a mogu se mijenjati unutar opcije Limiti transakcija.

#### *Slika 8: Prikaz opcije Limiti transakcije*

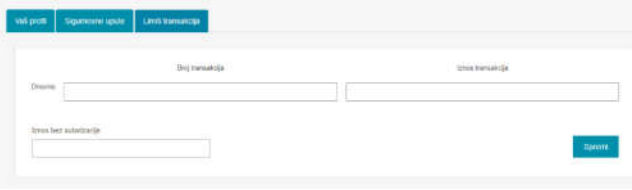

#### *Slika 9: Prikaz opcije Novosti*

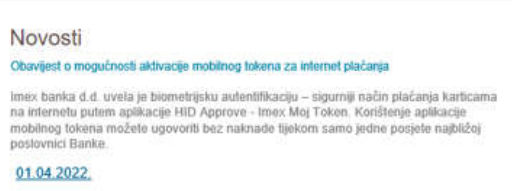

Opcija Limiti transakcija omogućava promjenu dnevnih limita ukupnog iznosa transakcija, limita dnevnog broja transakcija te iznos bez autorizacija. Limiti se mogu mijenjati samo do iznosa koji je definiran Ugovorom.

Opcija Novosti na Naslovnici se koristi za pregled novosti te pregled svih ostalih<br>aktivnosti vezanih uz korištenje aktivnosti vezanih uz Imex@NET-a.

## 7. Računi

Odabirom opcije Računi iz glavnog izbornika pojavljuje se ekran zaglavlja

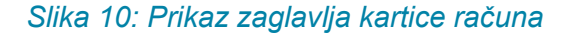

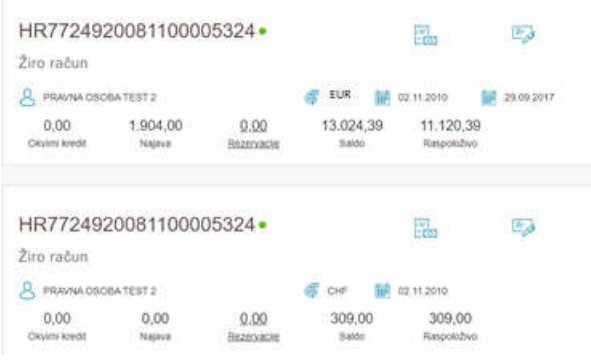

Informacije u zaglavlju:

račun vrsta vlasnik valuta datumu otvaranja okvirni kredit ukupni iznos u najavi rezervacija po kartičnim transakcijama saldo i raspoloživi iznos.

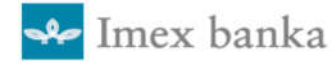

#### Kartica računa

Pregled kartice računa je omogućen odabirom računa. Promet po kartici računa je sortiran padajućim redoslijedom, od novijeg prema starijem.

Kartica računa prikazuje parametre po odabranom računu te sadrži sljedeće elemente:

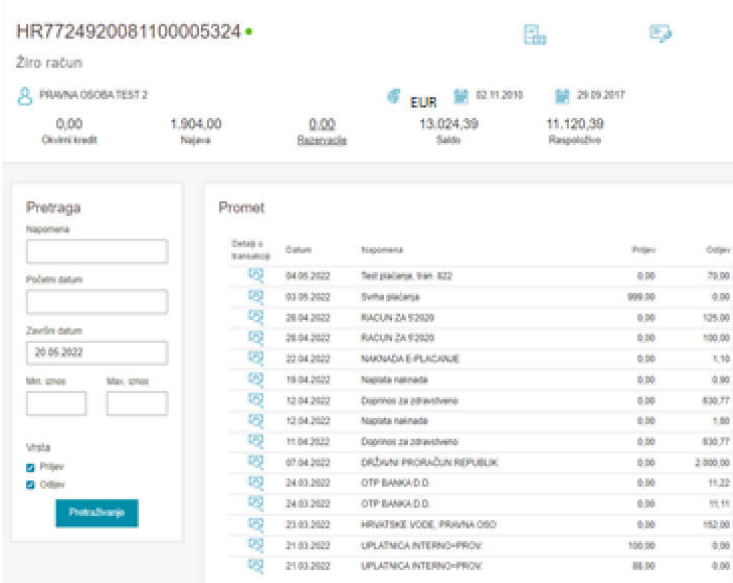

#### *Slika 11: Prikaz detalja kartice Računi*

datum valute (datum kada je transakcija obavljena), opis (opis prometne stavke), odljev (dugovni promet), priljev (potražni promet).

Za uvid u starije transakcije odabire se opcija sljedeća stranica. Ta opcija pruža uvid do najstarije transakcije. Vraćanje na prethodni ekran ostvarujete odabirom opcije Prethodna strana

### *Slika 12: Prikaz opcije Izvodi u pregledu Računa*

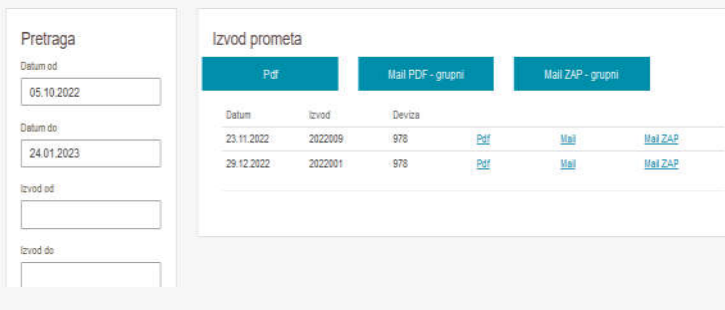

Odabirom opcije Izvodi te izborom parametara pretraživanja datuma i broja izvoda, dobiva se popis izvoda po datumu.

Odabrani izvod se može poslati na mail u pdf ili FINA formatu. Također se može odabrati slanje više izvoda na mail u PDF formatu.

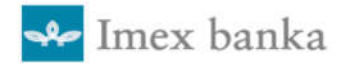

| Uputa za korištenje aplikacije internet bankarstva Imex@NET $\;$ |  |  |  |  |  |  |
|------------------------------------------------------------------|--|--|--|--|--|--|
|------------------------------------------------------------------|--|--|--|--|--|--|

*Slika 13: Prikaz opcije Fakture u pregledu Računi*

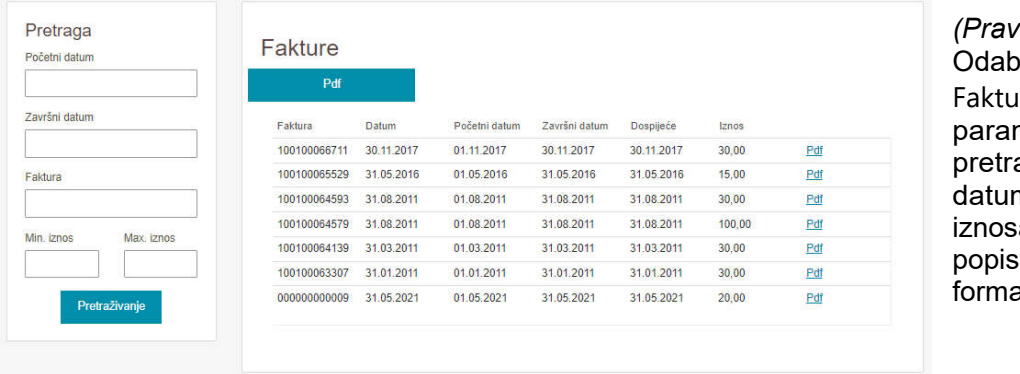

*(Pravne osobe)* virom opcije Ire te izborom metara aživanja ma, broja i a dobiva se faktura u PDF atu.

## 8. Kartice

Prilikom odabira opcije Kartice s glavnog izbornika, otvara se stranica s platnim karticama korisnika.

#### *Slika 14: Prikaz kartice*

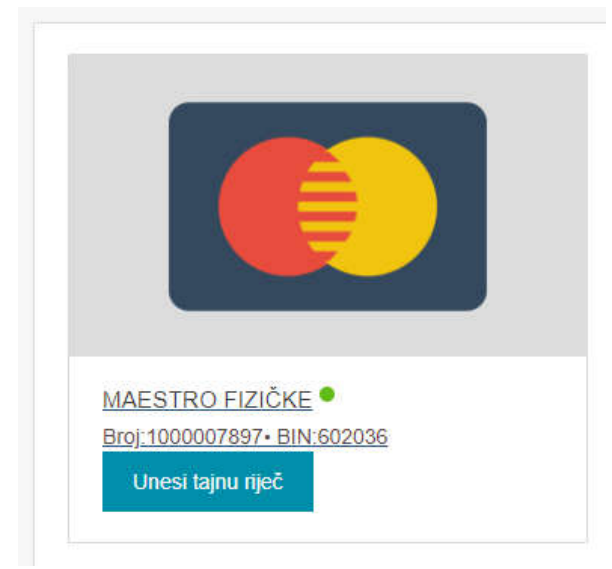

Pregled prometa po kartici omogućava uvid u transakcije po platnoj kartici.

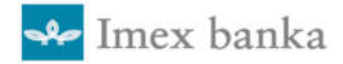

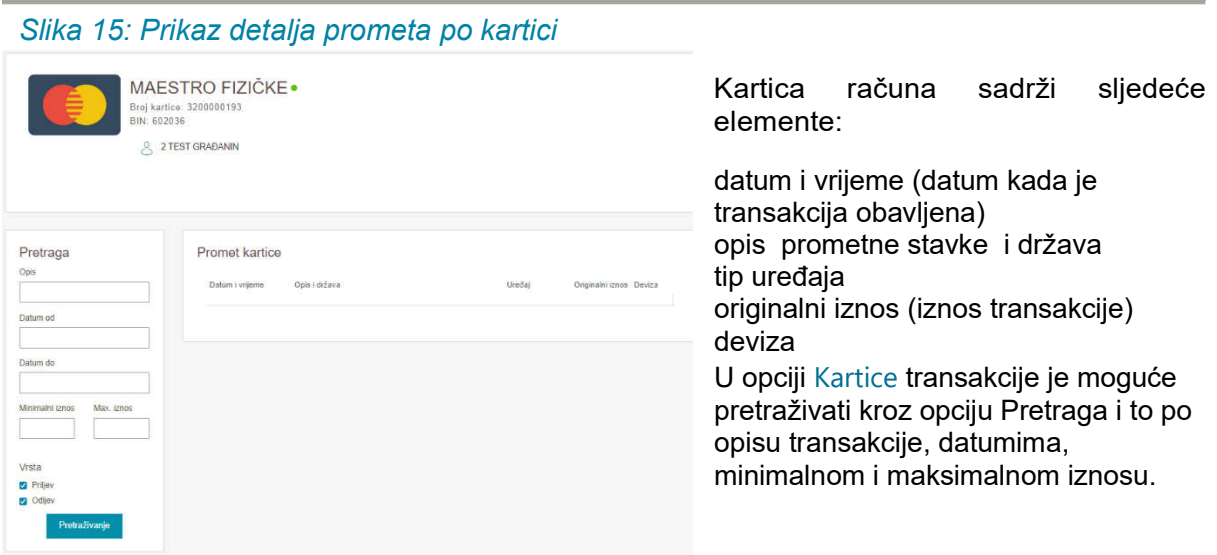

## 9. Nalozi

U padajućem izborniku naloga moguće je pristupiti sljedećim opcijama:

- Pregled platnih naloga
- Novi platni nalog
- Novi devizni nalog
- Novi nalog kupoprodaje
- Sigurni primatelj

### 9.1. Pregled platnih naloga

Platni nalozi koji su izvršeni putem Imex©NET-a imaju status te su s obzirom na to sortirani u sljedeće opcije:

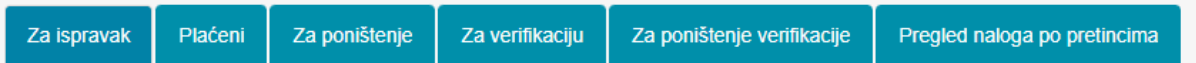

ZA ISPRAVAK – nalog koji se nalazi u ovom pretincu još nije izvršen. Odabirom akcije Ispravak, nalog se prikazuje te se podaci mogu mijenjati.

Nakon promjene podataka, nalog se sprema izborom Kontrola upisa. Nalog je evidentiran pod istim brojem naloga pod kojim je prvi put izrađen.

PLAĆENI - plaćeni nalozi nudi pregled proknjiženih, plaćenih naloga.

ZA PONIŠTENJE **-** poništenje platnog naloga moguće je obaviti dok nije plaćen odabirom akcije Poništi.

(ZA VERIFIKACIJU PRAVNE OSOBE) **–** u pretincu Za verifikaciju prikazuju se nalozi koji čekaju verifikaciju. Odabirom akcije Verificirati, otvara se forma za kontrolu naloga nakon čega

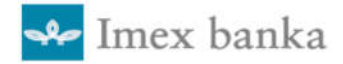

je moguće izvršiti verifikaciju za koju je potreban jedan od autentifikacijskih uređaja (Display kartica, Token, mToken) kojeg je korisnik dobio prilikom sklapanja Ugovora. Detaljne upute za verifikaciju su opisane u 5. poglavlju Korištenje autentifikacijskih uređaja).

(ZA PONIŠTENJE VERIFIKACIJE PRAVNE OSOBE) – poništenje verifikacije platnog naloga moguće je izvršiti odabirom akcije Poništi verifikaciju

PREGLED NALOGA PO PRETINCIMA – u ovoj opciji dan je pregled svih naloga, moguće ih je pretraživati u opciji Pretraga po statusu naloga, datumima, broju naloga, valuta, korisnik naplate, svrhi i iznosu.

### 9.2. Novi platni nalog

Novi platni nalog korisnik odabire prilikom zadavanja naloga za plaćanja u domaćoj valuti.

#### *Slika 16: Prikaz Novog platnog naloga*

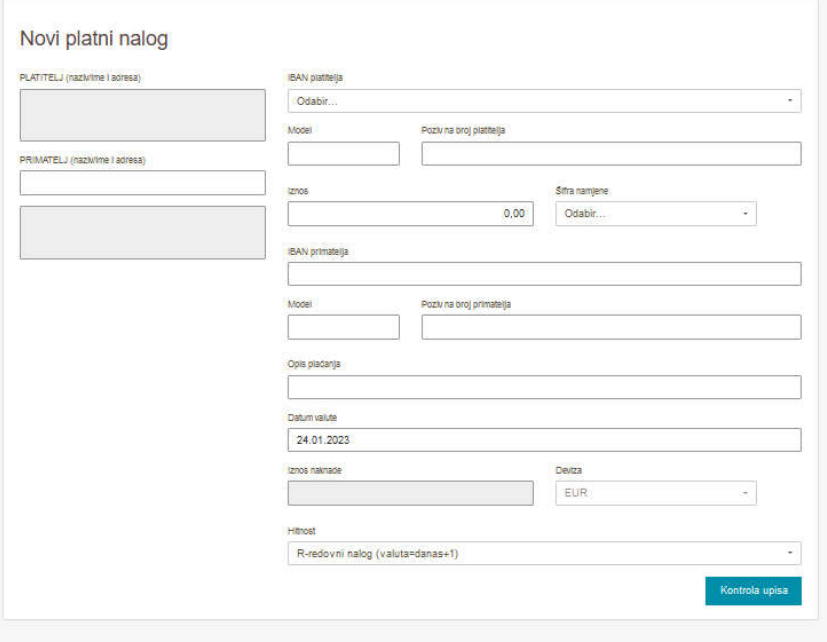

Nakon unosa podataka bira se Kontrola upisa kojom se provjeravaju upisani podaci. Ukoliko neki podatak nije ispravan, za neispravno popunjeno polje pojavit će se poruka.

#### Građani

Ukoliko je nalog ispravan, pojavljuje se informacija o naknadi koja se može potvrditi odabirom polja Pošalji ili odustati odabirom Odustani.

U nastavku je prikazan detaljni pregled upisa novog platnog naloga:

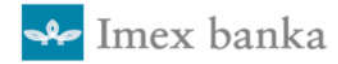

#### Pravne osobe

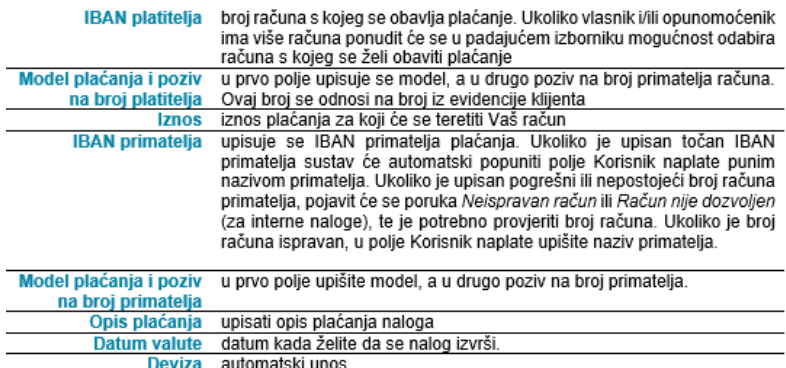

Ispravni nalog izborom Pošalji se šalje na daljnju obradu verifikaciju. Kao potvrdu o zaprimljenom nalogu korisnik dobije poruku Podaci potvrđeni. Nalog u tom trenutku dobiva svoj jedinstveni transakcijski broj (TRN) pod kojim se vodi u sustavu Banke. Nakon izbora Kontrola upisa i Pošalji obavlja se postupak verifikacije i autorizacije.

#### *Slika 17: Potpisivanje naloga (Challenge)*

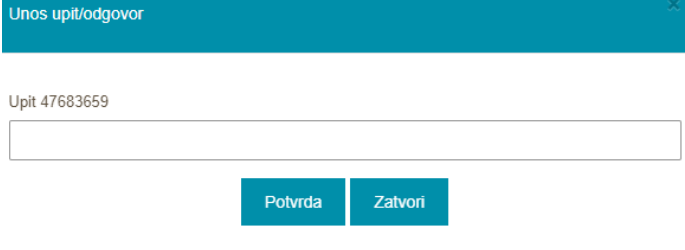

U pretincu Verifikacija odabire se akcija Verificirati nakon toga će se pojaviti broj koji predstavlja Upit (Challenge). Detaljno potpisivanje naloga možete pronaći u Uputi za plaćanje u 5. poglavlju Korištenje autentifikacijskih uređaja

### 9.3. Novi devizni nalog

Opcija Novi devizni nalog se bira prilikom zadavanja naloga za prekogranična i međunarodna plaćanja.

#### *Slika 18: Prikaz deviznog naloga*

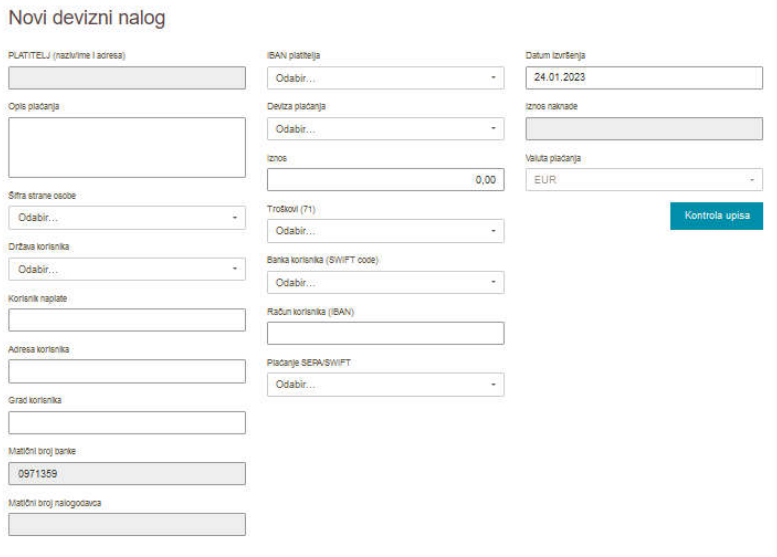

#### Građani

Nakon unosa podataka bira se Kontrola upisa kojom se provjeravaju upisani podaci. Ukoliko neki podatak nije ispravan, uz neispravno popunjeno polje pojavit će se poruka.

Ukoliko je nalog ispravan, pojavljuje se informacija o naknadi koja se može potvrditi odabirom polja Pošalji ili odustati odabirom Odustani.

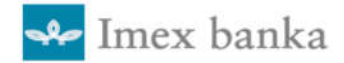

U nastavku je prikazan detaljni pregled upisa novog deviznog naloga:

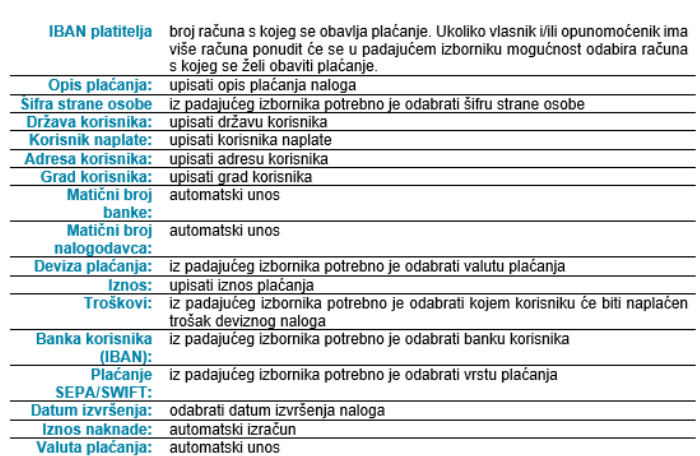

### Pravne osobe

Ispravni nalog izborom Pošalji se šalje na daljnju obradu - verifikaciju. Kao potvrdu o zaprimljenom nalogu korisnik dobije poruku Podaci potvrđeni. Nakon izbora Kontrola upisa i Pošalji obavlja se postupak verifikacije i autorizacije.

U pretincu Verifikacija odabire *se* akcija Verificirati nakon toga će se pojaviti broj koji predstavlja Upit (Challenge).

Detaljno potpisivanje naloga možete pronaći u Uputi za plaćanje u 5. poglavlju Korištenje autentifikacijskih uređaja.

### Slika 19: Potpisivanje naloga (Challenge)

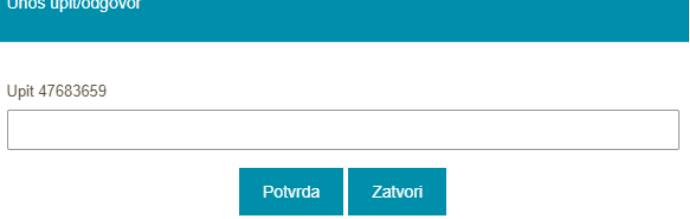

## 9.4. Novi nalog kupoprodaje

Novi nalog kupoprodaje devize omogućava kupnju ili prodaju deviza preko računa u domaćoj valuti i u devizama. Nakon unosa podataka bira se Kontrola upisa kojom se provjeravaju upisani podaci.

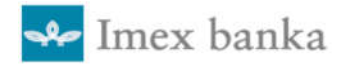

#### *Slika 20: Prikaz unosa naloga kupoprodaje*

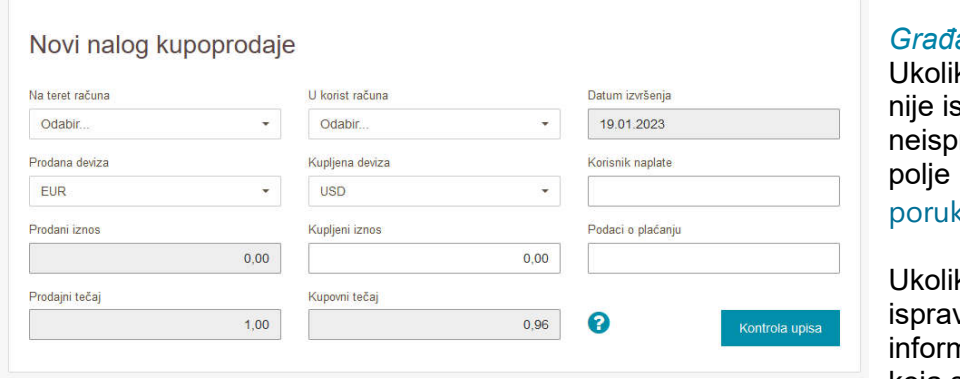

#### *Građani*

ko neki podatak spravan, uz ravno popunjeno pojavit će se  $a$ .

ko je nalog van, pojavljuje se nacija o naknadi koja se može potvrditi

odabirom polja Pošalji ili odustati odabirom Odustani.

U nastavku je prikazan detaljni pregled upisa novog kupoprodajnog naloga:

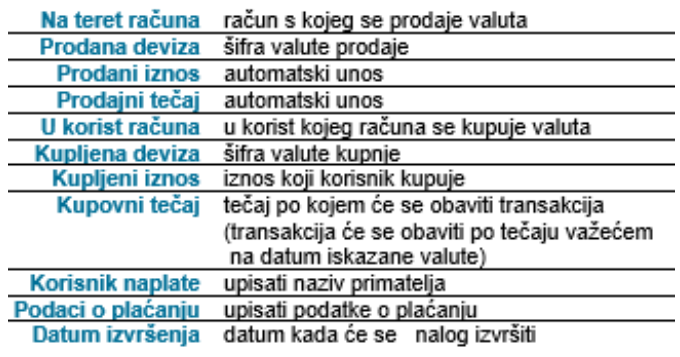

#### Pravne osobe

Ispravni nalog izborom Pošalji se šalje na daljnju obradu - verifikaciju. Kao potvrdu o zaprimljenom nalogu korisnik dobije poruku Podaci potvrđeni. Nakon izbora Kontrola upisa i Pošalji obavlja se postupak verifikacije i autorizacije.

U pretincu Verifikacija odabire se akcija Verificirati nakon toga će se pojaviti broj koji predstavlja Upit (Challenge).

*Slika 21: Potpisivanje naloga (Challenge)* Unos upit/odgovor Upit 47683659 Potvrda Zatvori

Detaljno potpisivanje naloga možete pronaći u Uputi za plaćanje u 5. poglavlju Korištenje autentifikacijskih uređaja

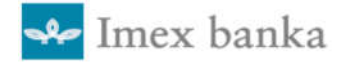

### 9.5. Sigurni primatelj

Imex@NET pruža mogućnost upisa liste sigurnih tj. pouzdanih primatelja, što omogućava korisniku provođenje platnih naloge bez postupka autorizacije (Challenge /Response).

U nastavku je prikazan detaljni pregled upisa novog sigurnog primatelja.

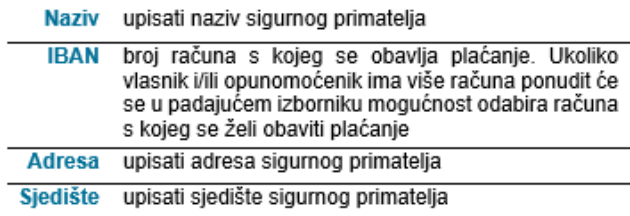

Unos sigurnog primatelje je potrebno spremiti na opciju Spremi. Brisanje sigurnog primatelja moguće je izvršiti na način da se u detaljima sigurnog primatelja odabere opcija Brisanje.

#### *Slika 22: Prikaz unosa sigurnog primatelja*

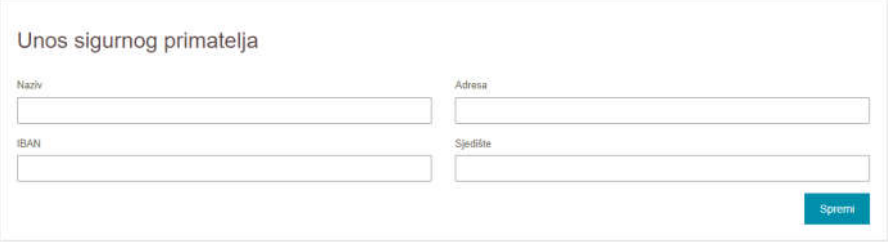

## 10. Predlošci

Za jednostavnije izvršenje plaćanja Imex@NET nudi opciju kreiranja predložaka. Predložak se kreira sa željenim podacima za jednostavnije zadavanje novog platnog naloga.

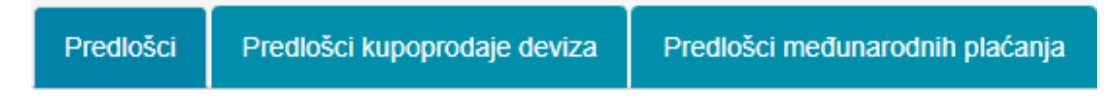

Predlošci se mogu izraditi za:

- platni nalog
- $*$  kupoprodaju deviza
- međunarodno plaćanje

Kreirane predloške moguće je pregledati odabirom jedne od opcija (Predlošci, Predlošci kupoprodaje deviza, Predlošci međunarodnog plaćanja). Nakon ulaska u opciju otvori se stranica s listom već kreiranih predložaka za koje postoji filtriranje prema zadanim parametrima. Pozicioniranjem i klikom miša na ime predloška otvara se nalog za plaćanje s podacima istovjetnim onima iz predloška. Kada se predložak koristi kao nalog za plaćanje, potrebno je upisati iznos naloga te datum valute kao datum izvršenja naloga.

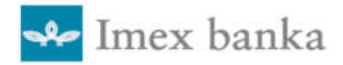

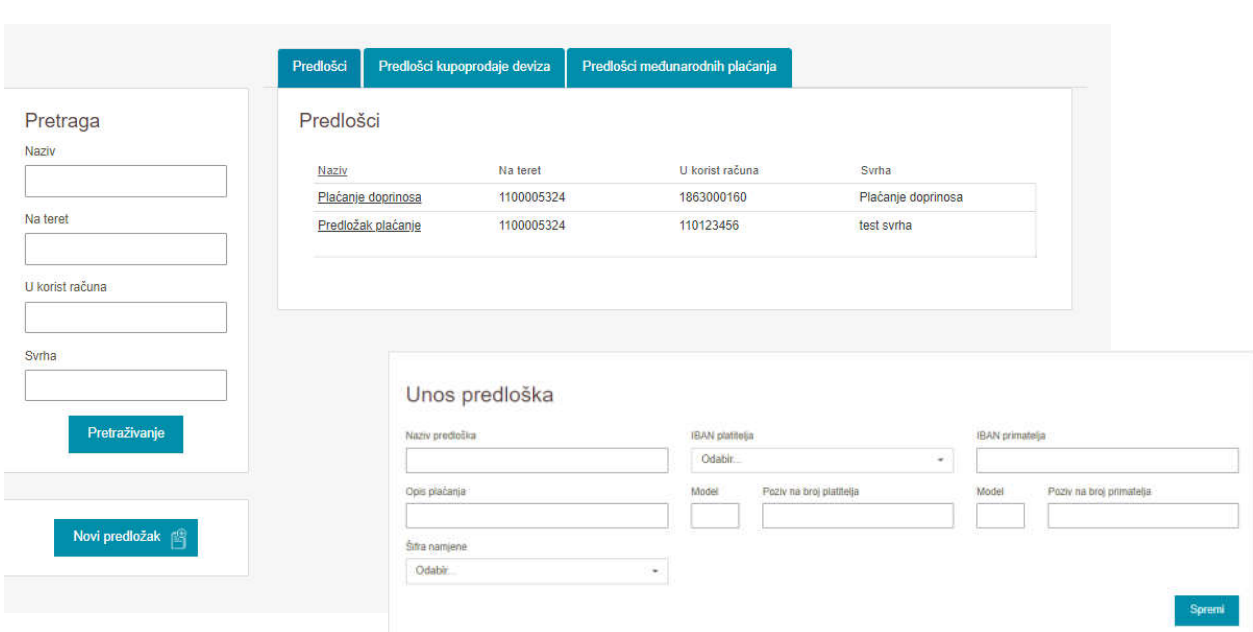

### *Slika 23: Primjer liste i detalji predloška platnog prometa*

### *Slika 24: Primjer liste i detalji predloška kupoprodaje deviza*

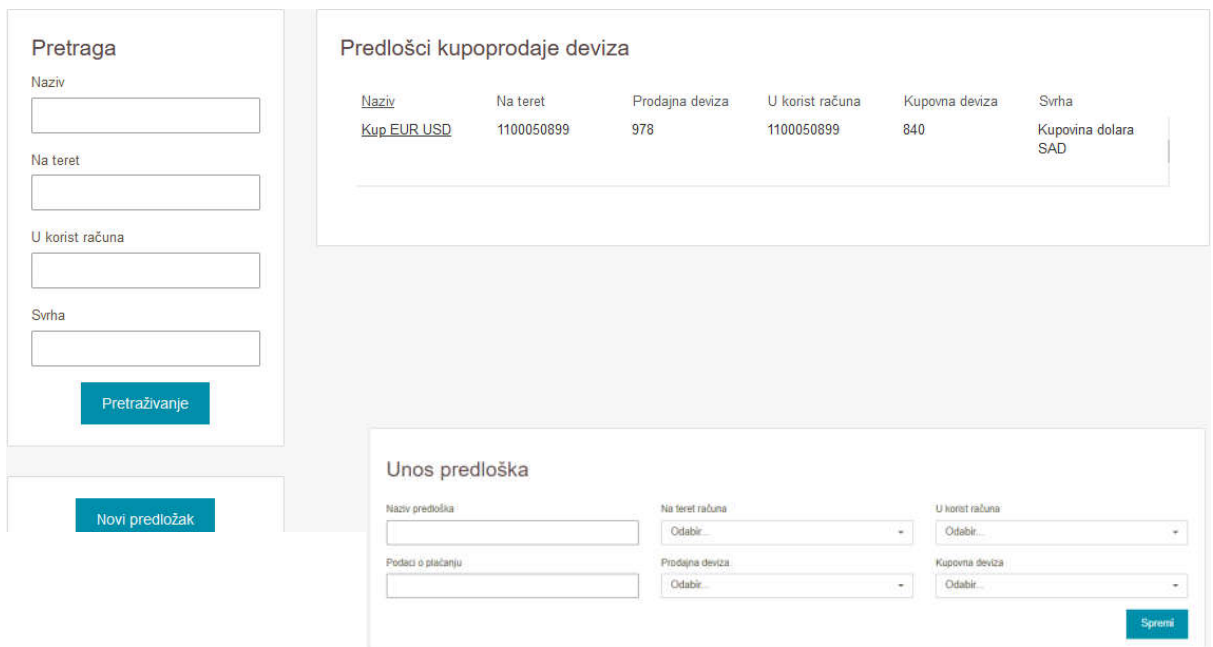

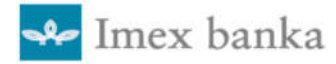

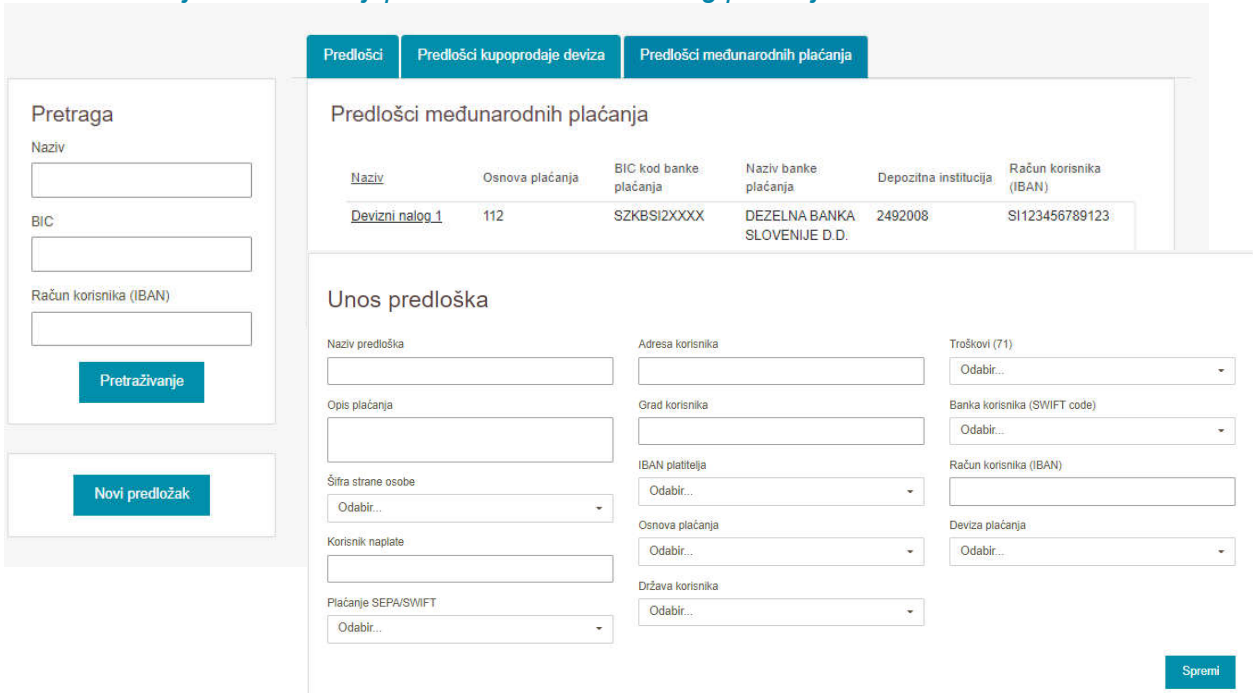

### *Slika 25: Primjer liste i detalji predloška međunarodnog plaćanja*

## 11. Datoteke

### 11.1. Pregled datoteka (za pravne osobe)

U pregledu datoteke nalaze se dvije opcije Za verifikaciju i Sve datoteke**.**

#### *Slika 26: Pregled opcije Sve datoteke i pretraga*

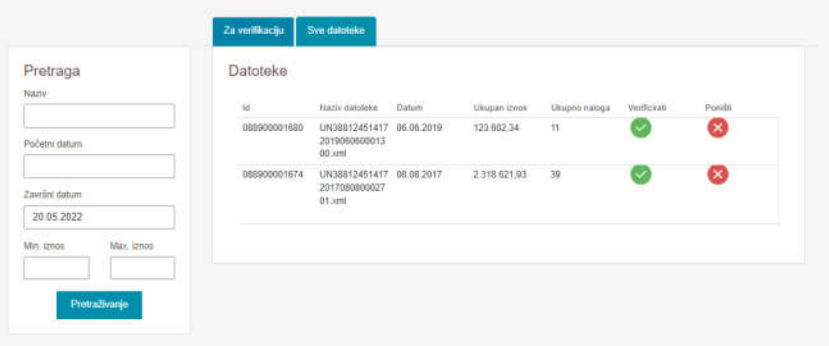

Pretinac Za verifikaciju sadržava popis datoteka koje su učitane i potrebno ih je verificirati ili poništiti, dok se u pretincu Sve datoteke nalazi popis svih datoteka koje su učitane.

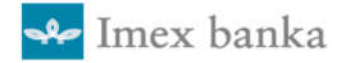

#### Za verifikaciju

Nakon izvršenog prijenosa datoteke, datoteka se nalazi u opciji Pregled datoteka u opciji Za verifikaciju. Prije verifikacije moguće je pregledati njene detalje kao što su datum datoteke, broj transakcija, iznos datoteke.

Za verifikaciju datoteke potrebno je odabrati ikonu iz stupca Verificirati, otvara se forma za kontrolu naloga nakon čega je moguće izvršiti verifikaciju za koju je potreban jedan od autentifikacijskih uređaja (Display kartica, Token, mToken) kojeg je korisnik dobio prilikom sklapanja Ugovora. Detaljne upute za verifikaciju naloga nalaze se u 5. poglavlju Korištenje autentifikacijskih uređaja.

#### Sve datoteke

U opciji Sve datoteke moguće je pretražiti sve datoteke koje su učitane. Na listi se nalaze datoteke sa statusom Za verifikaciju i Verificirane. U ovom okviru nalazi se i Pretraga prema kojoj je moguće filtrirati datoteke prema nazivu, datumu, iznosu i statusu.

### 11.2. Slanje datoteke

Odabirom opcije Slanje datoteke u Datotekama na glavnom izborniku, otvara se forma koja omogućava prijenos datoteke koja sadržava zbirne naloge. Nakon što je odabrana kreirana datoteka potrebno je izabrati opciju Prihvati. Ukoliko je datoteka ispravna, javlja se poruka Podaci prihvaćeni ispravno. Ako unesena datoteka ima grešku generirat će se poruka koja sadržava opis greške koja je nastala tijekom učitavanja datoteke.

#### *Slika 27: Prikaz opcije Slanje datoteke*

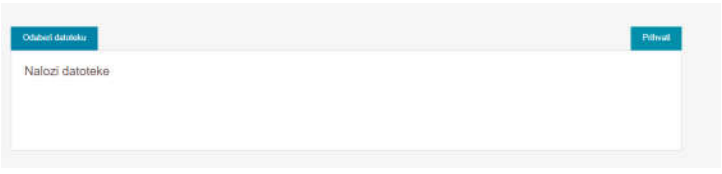

## 12. Blokada usluge

Opciju Blokada usluge korisnik odabire za blokadu korisničkog računa. Obavijest o blokadi usluge šalje se automatski na e-mail korisnika koji je naveden u Ugovoru.

Nakon odabira Blokade usluge slijedi automatska odjava korisnika iz Imex@NET-a, za ponovnu prijavu korisnik treba kontaktirati banku za deblokadu usluge.

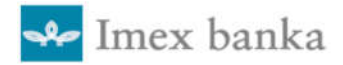

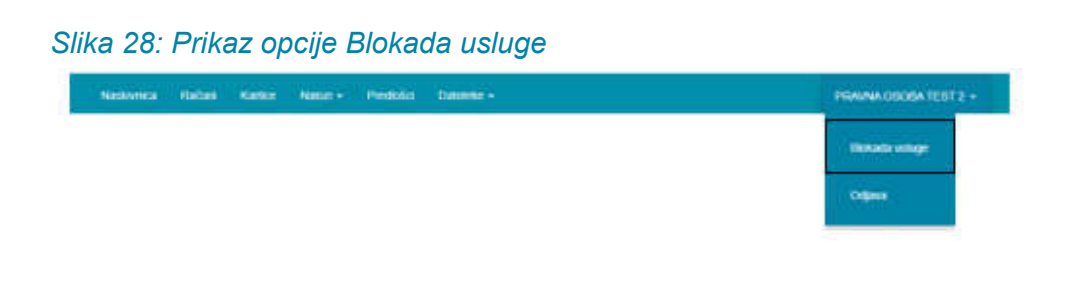

## 13. Odjava rada

Ovaj izbor je dostupan i može se koristiti u svim izbornicima Imex@NET-a, a omogućava odjavu po završetku rada.

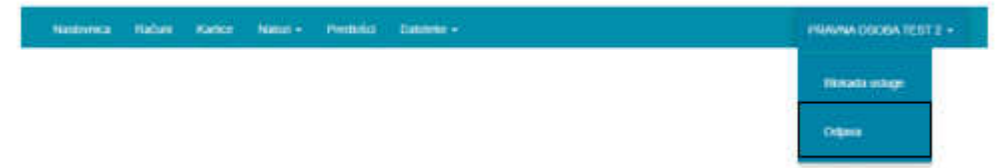

## 14. Terminski plan obrade naloga

Unutarbankovni nalozi zadani do 19:30 sati bit će izvršeni isti dan, a oni pristigli iza 19:30 sati će biti izvršeni sljedeći radni dan.

Međubankovni nalozi u Eurima za korisnike unutar zemlje zadani radnim danom do 15:00 sati bit će obrađeni i proslijeđeni na račun korisnika naplate (u EuroNKS) isti dan, dok će nalozi pristigli poslije 15:00 sati biti izvršeni sljedeći radni dan.

Prekogranični platni nalozi u Eurima (SEPA) zadani radnim danom do 13:30 sati bit će obrađeni i proslijeđeni na račun korisnika naplate isti dan, a oni pristigli iza 13:30 sati će biti izvršeni sljedeći radni dan.

Nalozi zadani SWIFT-om se izvršavaju radnim danom također do 13:30.

Međubankovni nalozi zadani neradnim danom bit će obrađeni prvi slijedeći radni dan.

## 15. Help desk

Sve informacije i podršku možete dobiti na:

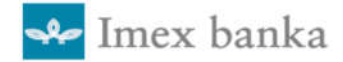

- **Telefon**: 021/406 166 021/406 128 021/406 141 072/242 423
- **Faks:** 021/406 170
- **E-mail:** nks@imexbanka.hr net@imexbanka.hr